#### Adobe Spark Video Tip Sheet

Here is a tip sheet guide to get you started using Adobe Spark.

#### **1. You can use Adobe Spark Video on any Computer (Mac or PC), or any mobile device.**

Adobe Spark Video is a free App that can be accessed either through your Web Browser at **[https://spark.adobe.com,](https://spark.adobe.com/)** or, you can download the Spark Video app for any mobile device. To download Adobe Spark to your mobile device, visit your App store and search for "Adobe Spark video"

**Adobe Spark is cloud based. That means that you can start a movie on any computer webbrowser and continue editing it on a mobile device, and vice versa.** 

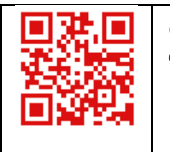

#### **2. Sign up for an Adobe Account.**

**Watch the Video:<https://youtu.be/opOcaaCyl1o>**

The first time you use Adobe Spark, you will be prompted to create an account. You can authenticate with a Facebook, or Google Account, use your regular email, or an existing adobe ID if you have one.

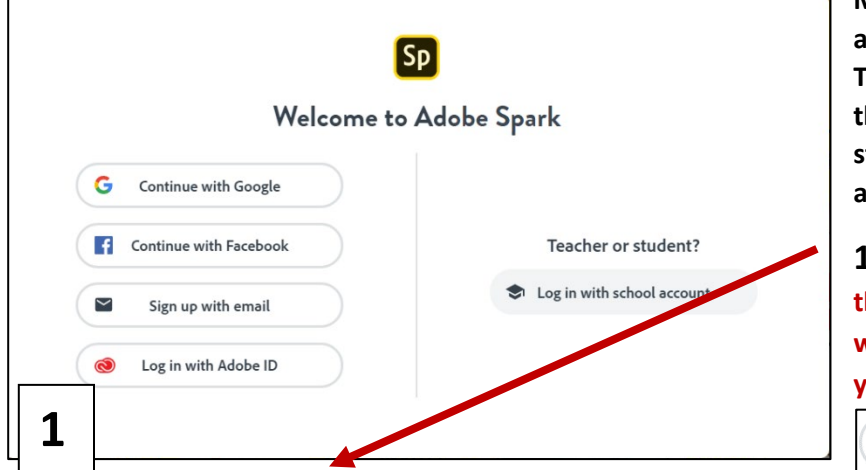

**Montgomery College is not an Adobe School. Therefore, ignore the button that says Teacher or student, Log in with school account.**

**1. It is recommended that you click the sign up with email button to create your account.** 

 $\overline{\mathbf{v}}$ Sign up with email

**This will allow you to create an adobe account that is associated with one of your email accounts.** You can use this same email when you use Adobe Spark and other Adobe Services.

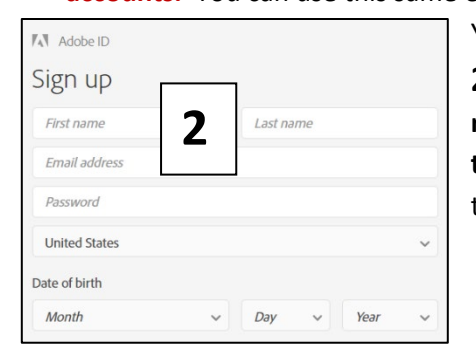

You can use any email that you want to use with this service.

**2.** Sign up on the sign up page that appears. **Please remember to write down the email address and password that you use.** You will need this email address and password the next time you use Adobe spark.

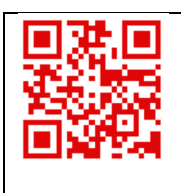

## **3. Click the Plus Sign to Create a New Movie**

**Watch the Video:<https://youtu.be/h-vdxbQSXG8>**

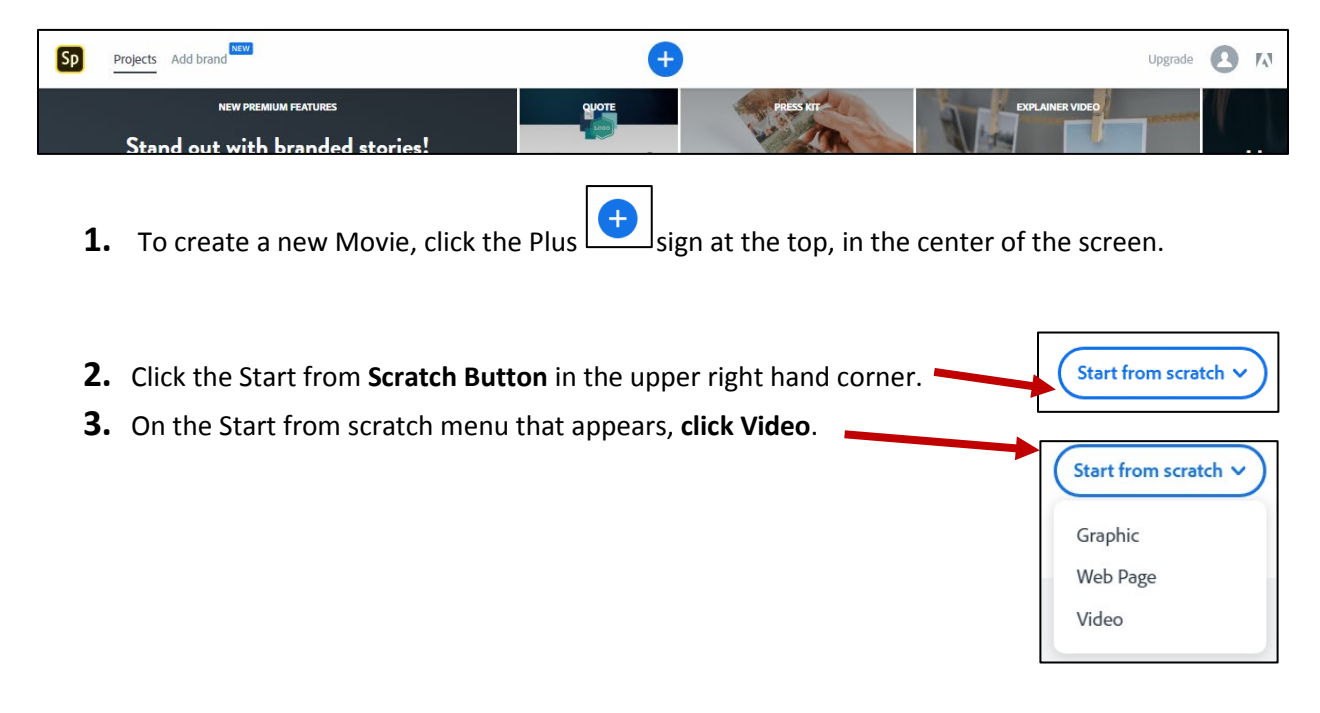

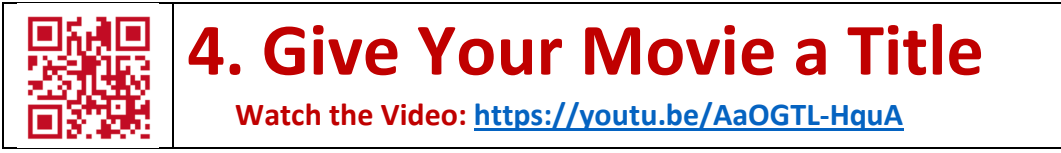

After clicking the video button, Adobe Prompts will help guide you through project creation.

**1.** Give your **Movie a Title** (Note: it's okay to click the orange button that says skip if you are unsure of the title. You will then automatically go to the next page where you will design the slides for your video).

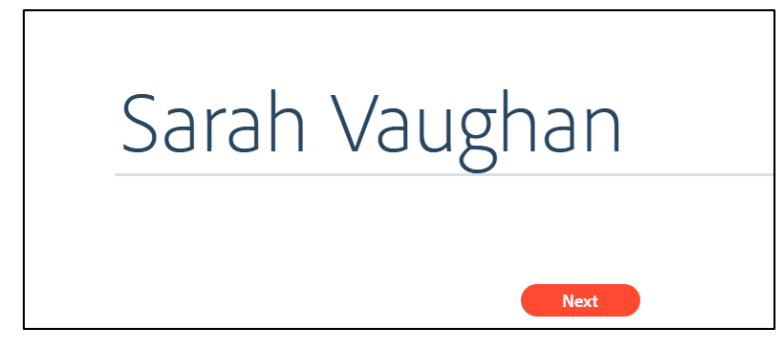

**2.** After Giving your movie a title, click the **Next** button.

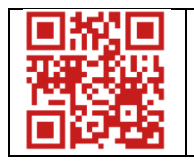

**5. Pick a Story Template** 

**Watch the Video:** <https://youtu.be/KYupgV2lFe4>

Adobe Spark has **Story Templates**. These are **templates that come with prompts** for each slide to help make your storytelling process easier.

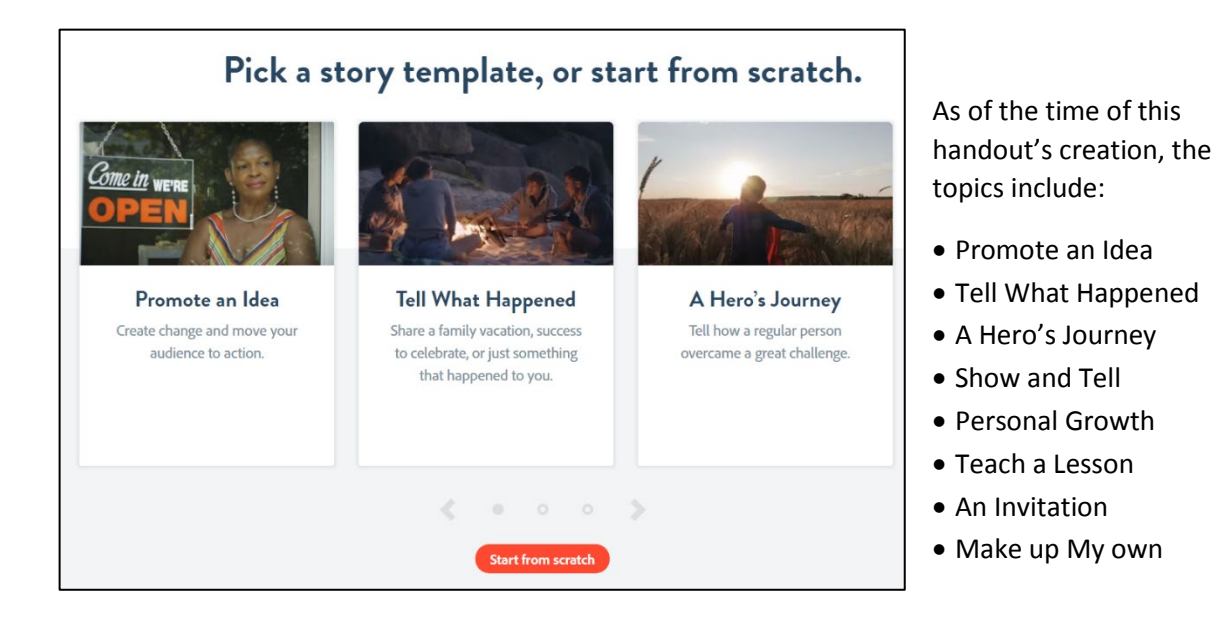

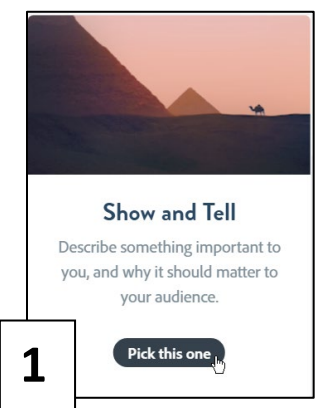

If you've never used Adobe Spark, are new to storytelling, or both, it may be a good idea to experiment with using a template to see how it helps with the storytelling process.

In this spark handout tip sheet, we will use the Show and Tell Story template.

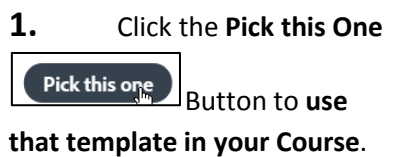

OK, I'm ready!

**2.** The Welcome, here are some Quick Tips to get you started video appears. You can choose to watch this video if you wish. It will give you valuable tips on getting started with Adobe Spark. When you are ready to create

your movie, click **the OK, I'm Ready**! button

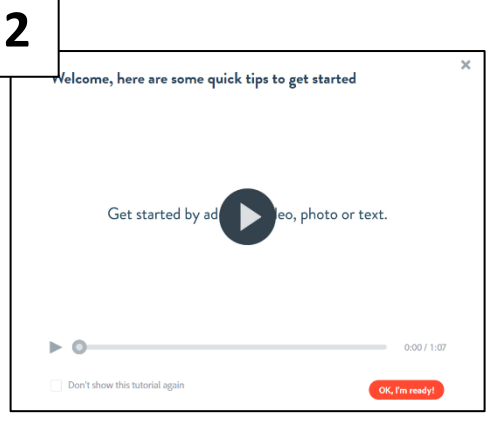

### **6. Adobe Spark Video slide design page**

Adobe has a user friendly slide design page. **All the work that you do on this page is automatically saved to the cloud as you make changes.** Let's take a look at the main features of this page below.

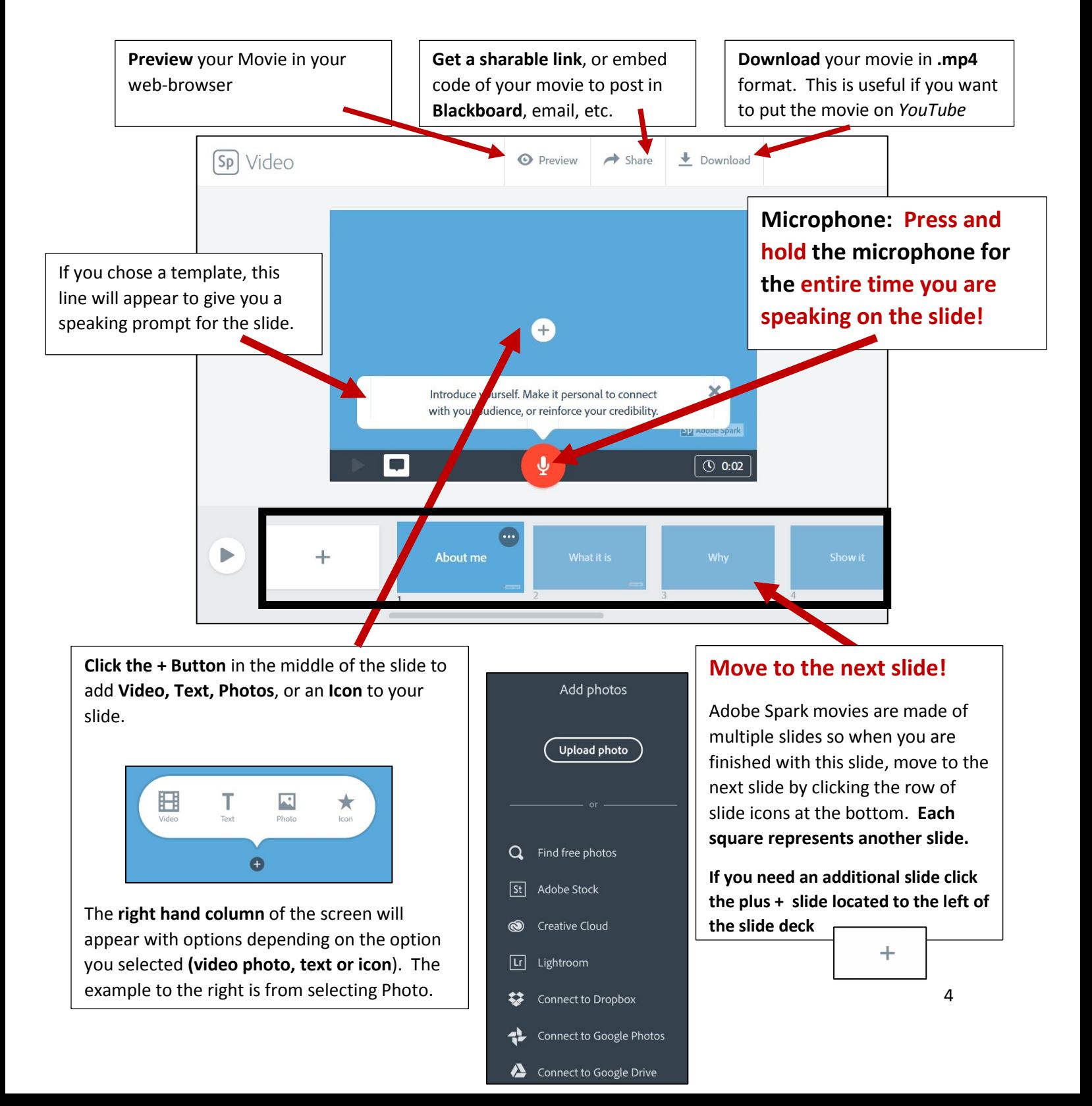

### **7. Add a Photo to your slide**

The previous page should have given you a good idea of how to navigate an Adobe Spark slide. Let's look at additional options for adding a photo.

 $\, + \,$ 

- 1. Click the **Plus sign** in an area of an Adobe Slide.
- 2. Click The **Photo Icon** on the menu that appears.
- $\mathbb{R}$ 3. Choose a **Photo option** from the menu that Photo appears. You can **Upload a Photo** from your *own computer, a Dropbox, Google Photos, or Google Drive Account*. *The*

*easiest option is to Find Free Photos.**These photos are* 

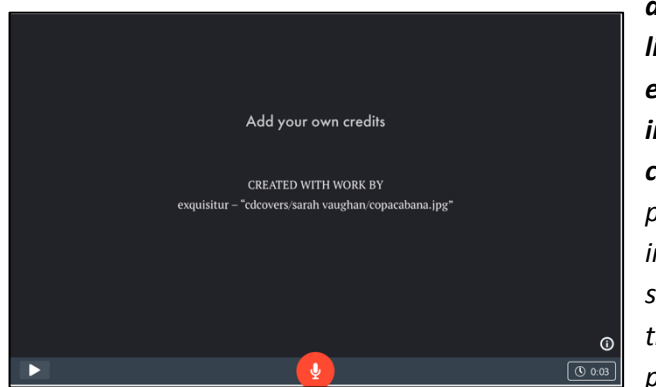

*automatically license for educational use in the creative commons. All photos that you include in your spark movie from the Find Free photos option*

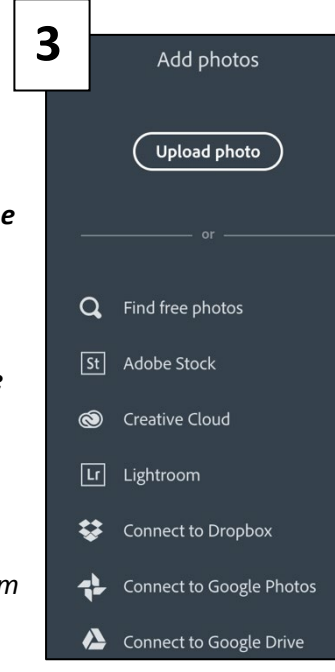

*will automatically include a photo attribution credit.*

By Default,

### **8. Change your slide Layout**

Clicking the **Layout Button** in the upper right-hand corner of **Adobe Spark** will allow you to change the slide layout. To **change a slide layout**, **click** the **option you would like to try.** 

The options are

- **Full screen** (image takes up the entire slide)
- **Split your screen** and choose between video, text, photo, and icons on both sides.
- **Caption**, add video, photo, or icon, then add a **caption to your screen**.
- Add a **Title and text** to your screen

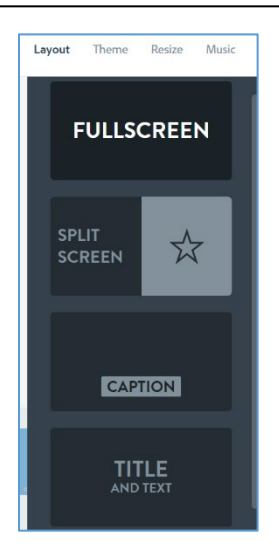

### **9. Change your theme if desired**

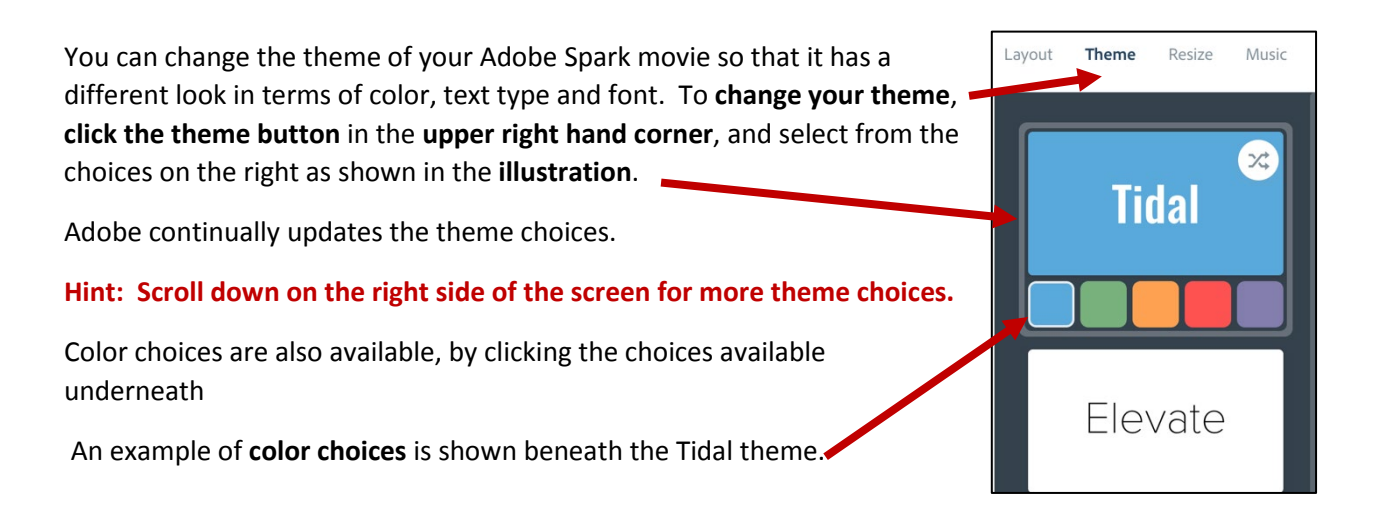

### **10. Resize (not Recommended)**

Adobe now gives the option for you to resize your movie into Widescreen, or Square format.

#### **It is recommended that you keep your movie in the default**

**Widescreen mode!** The widescreen mode will keep your movie at the appropriate size for it to be viewed on all screens. This includes webbrowsers, phones, and computers.

The new square size is mainly meant for viewing on a phone screen that is held in portrait mode. **So to keep your movie easily viewable on most screen sizes, keep your movie set to wide screen.** 

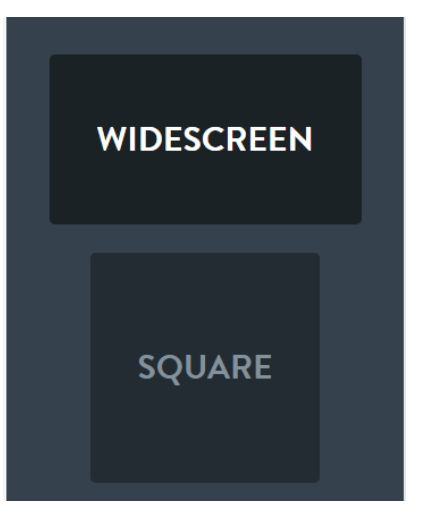

### **11. Add Music to Spark Movie**

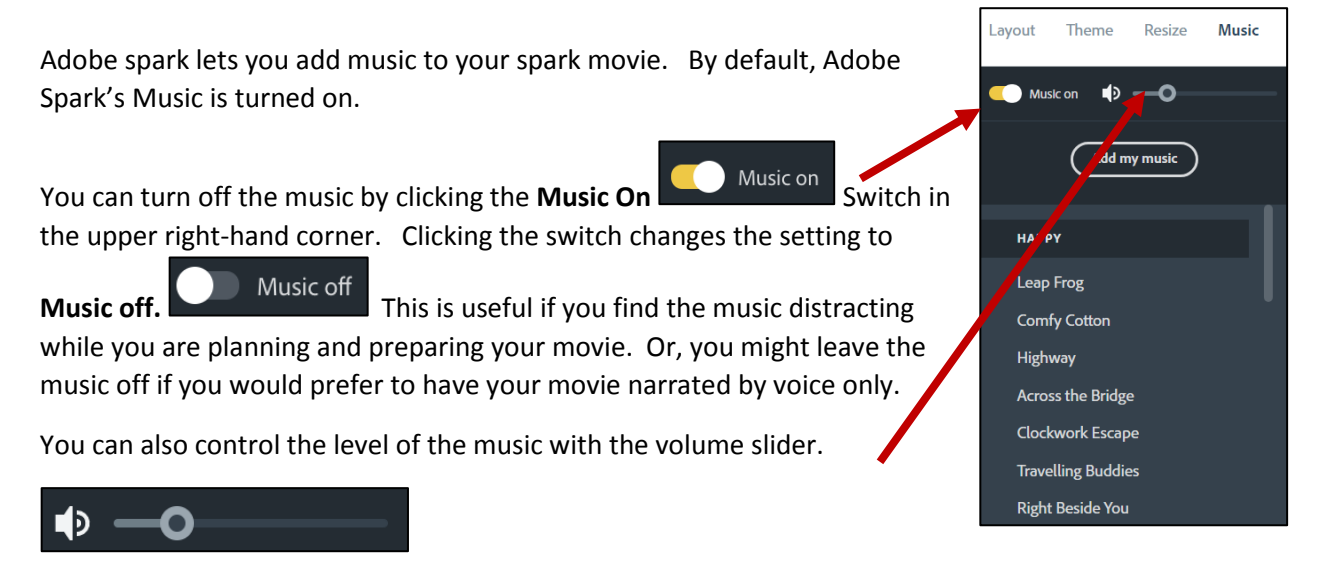

Spark provides royalty free music with themes such as happy, playful, relaxed, and rousing that can be used in movies. Click any song to use it as the background music for your movie.

Spark will also allow you to Add your own music with the **Add My Music** button.

### **12. Spark Projects Page**

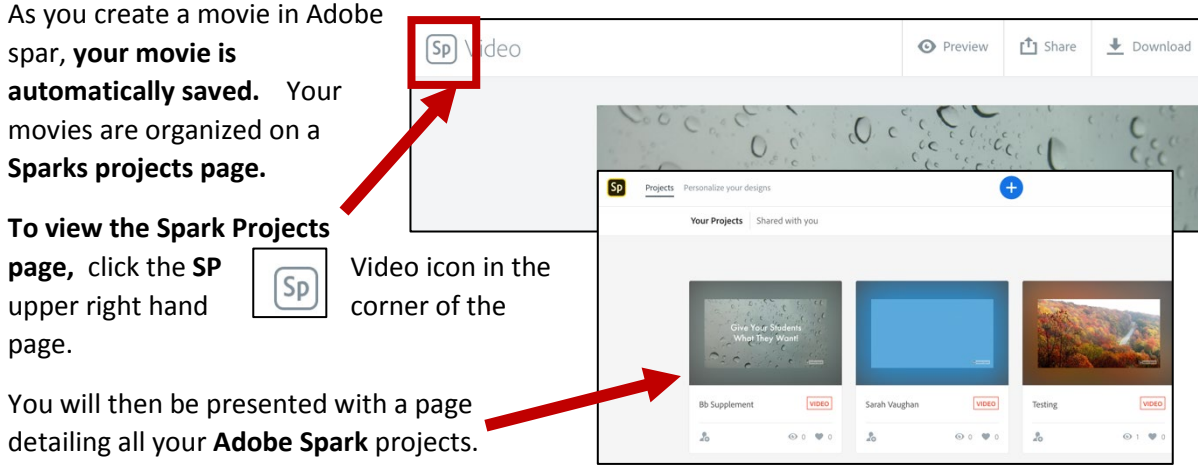

Add my music

### **13. Share your Spark Movie**

Once you have created your adobe Spark Video you can publish your video to obtain a sharable link. Once you have created a shareable link, this video can be linked to within a blackboard course, shared via email, or used anywhere else you would use a link.

To get a link to share with others, click the share button located in the row of buttons across the top of the screen.

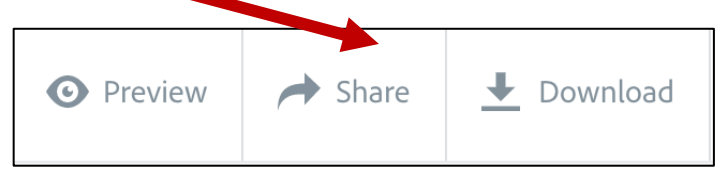

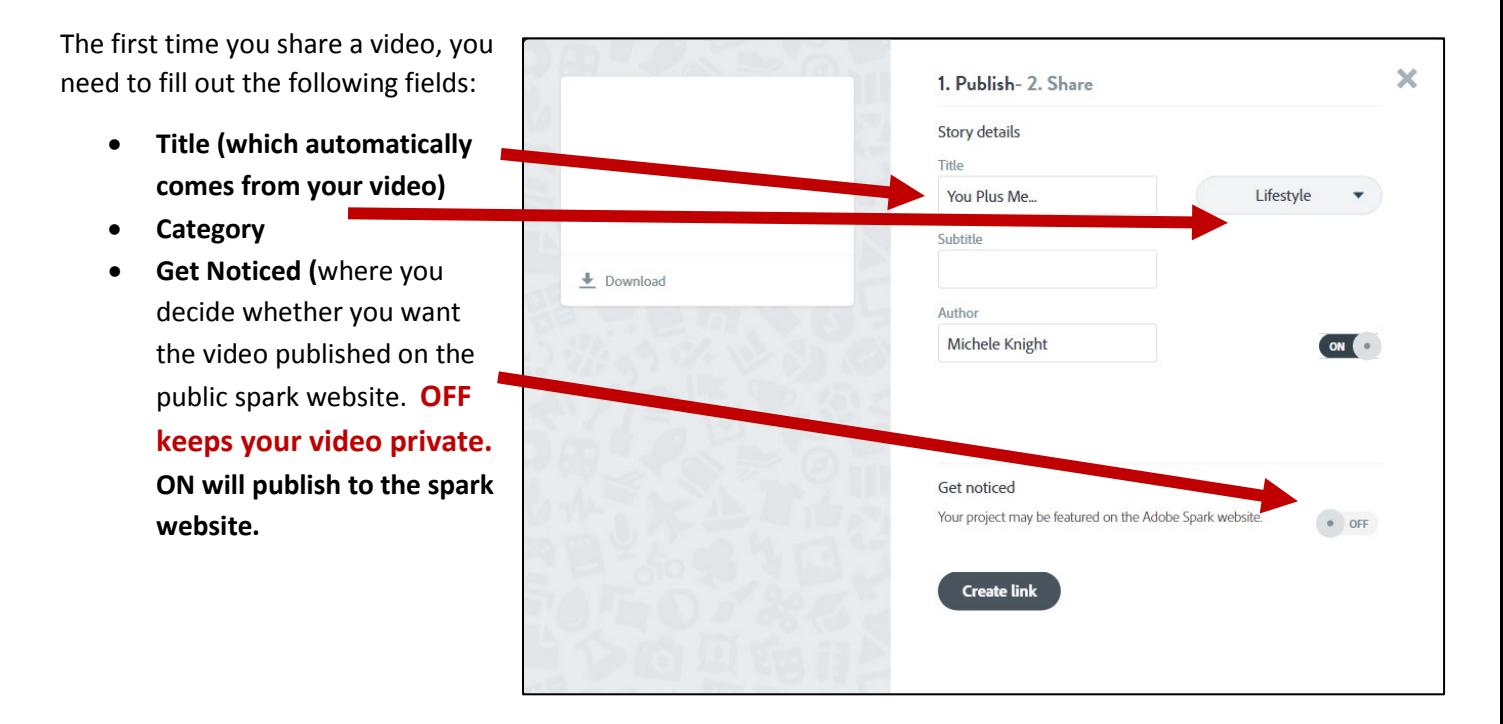

#### *Getting a Video Link:*

After you fill out all the required fields the create link button will become active

**Click the create link button for your publishing options.**

**Create link** 

For a simple link to add to your Blackboard Course, or send in an email, click copy next to the Sharable Link field that appears after you publish the video.

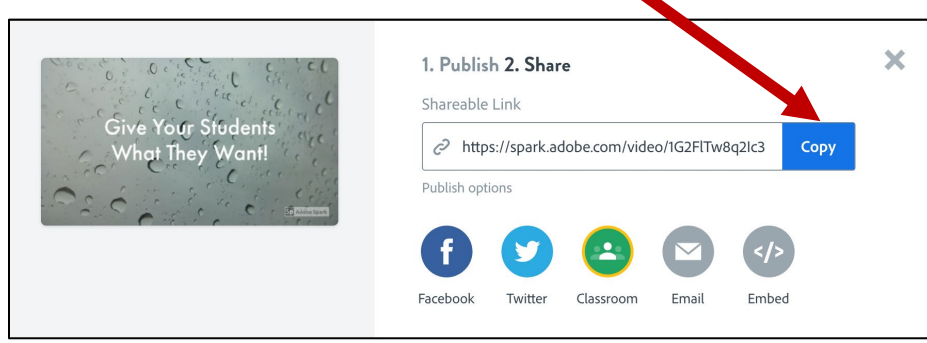

Clicking the copy button puts the link to the spark video on your Computer Clipboard. You can then paste the link anywhere you wish, Blackboard, email, etc.

#### Adding as a Link

**To add this link to your Blackboard Course, follow the steps to create a Weblink, as shown below. In step #5, where you are adding the URL for the Website to link to, paste the link you copied for the Adobe Spark Video.** 

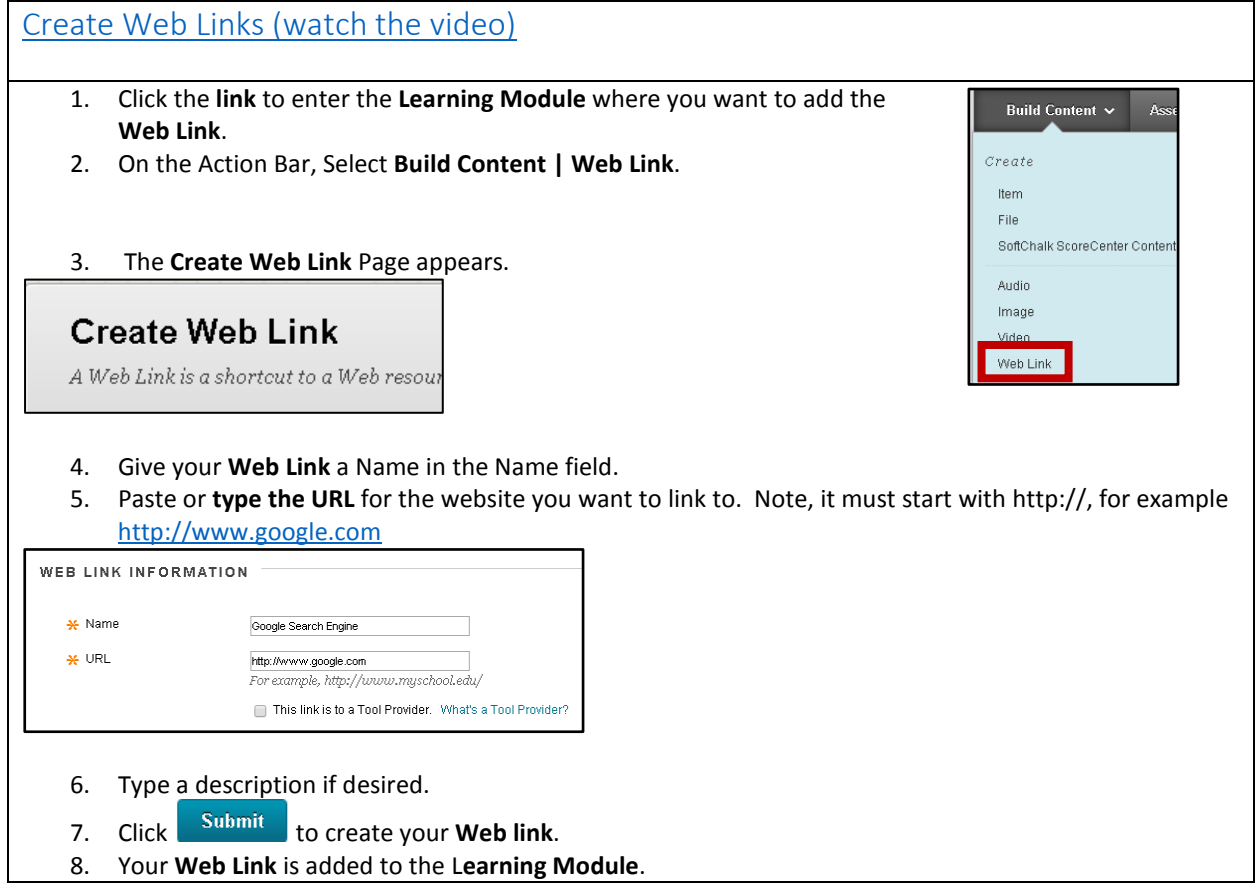

#### Creating an Embed Code for an Adobe Spark Video

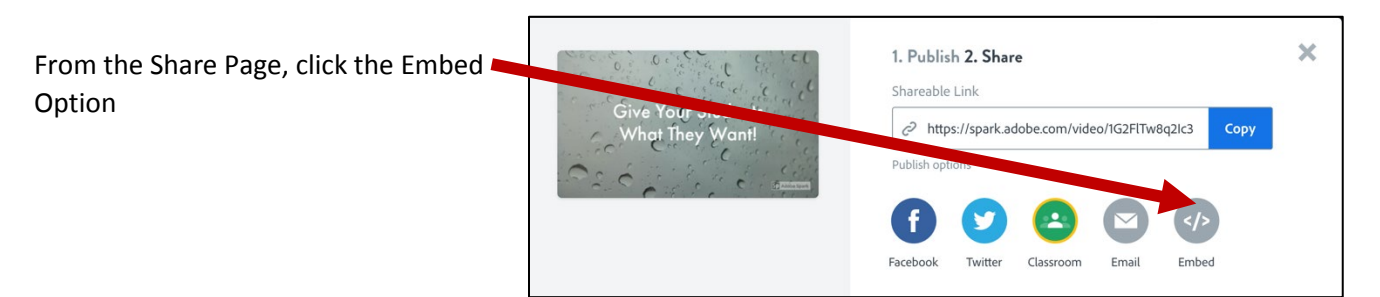

#### A snippet of code will appear.

Right click on this snippet, and select copy on the menu that appears tocopy the code:

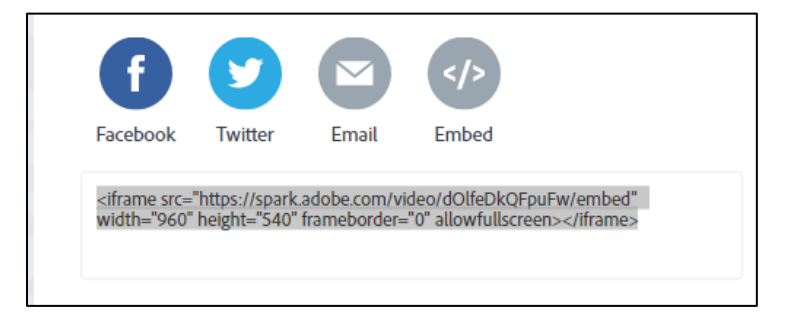

#### Embedding Video from an Adobe Spark Page in Blackboard

- 1. In Blackboard, enter the course where you would like to embed the video.
- 2. Enter the Learning Module where you want to embed the video
- 3. Click Build Content Item to Create a New Page
- 4. Give the Item Page a Title
- 5. On the text formatting tool bar, click the HTML Option:

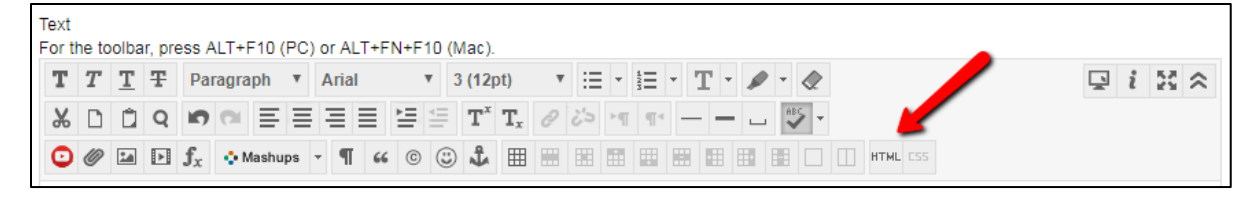

#### 6. Paste the code Adobe Spark Embed Code into HTML code view

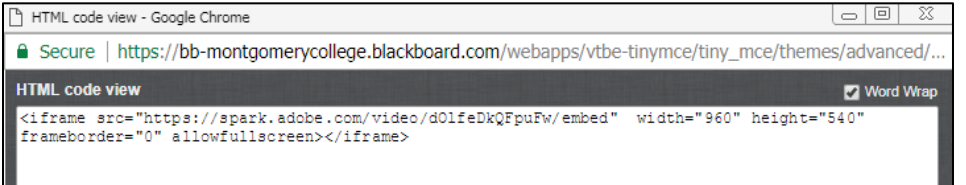

7. Click update at the bottom of the code view window

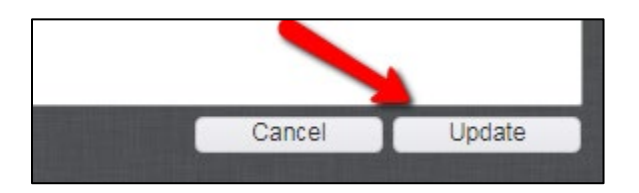

8. The Item page will update with a yellow plug in icon on the text editor page.

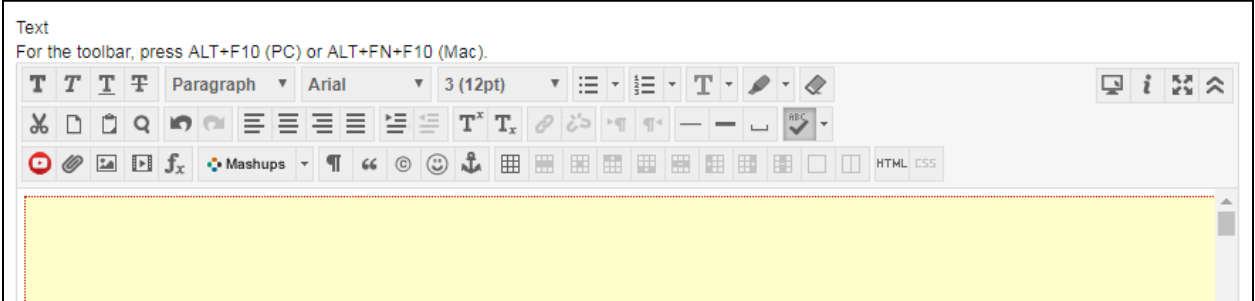

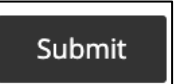

9. Click **Constantledge to Upload the page to Blackboard.** 

10. You will return to the Learning Module where you create the video and it will appear as a playable video on the page you created.

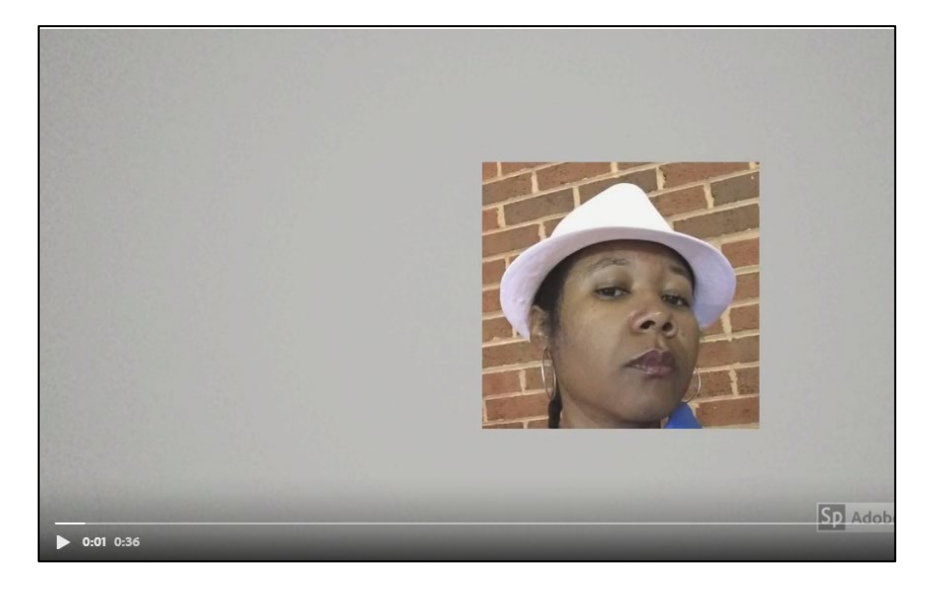

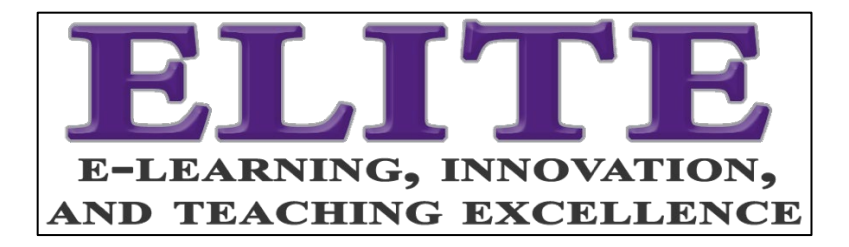

# Download this Handout about Adobe Spark

<http://bit.ly/AdobeSparkTipSheet>

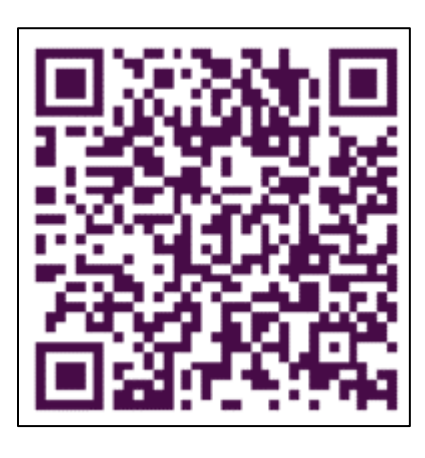

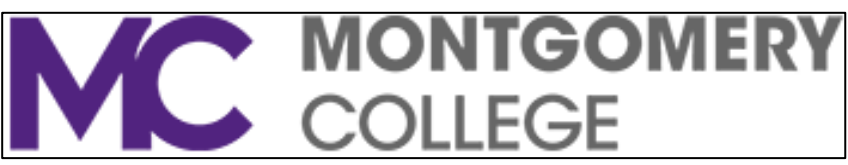